## **Ending Advising Holds in SNAP**

- 1. Open SNAP from the rubics cube in the top right corner of the BHSU homepage
- 2. Enter your email and email password to access SNAP
- 3. Be sure the "Faculty/Advisors" tab is selected on the left. Click on "Advisor Dashboard", which will redirect you to the Advisee Search page.

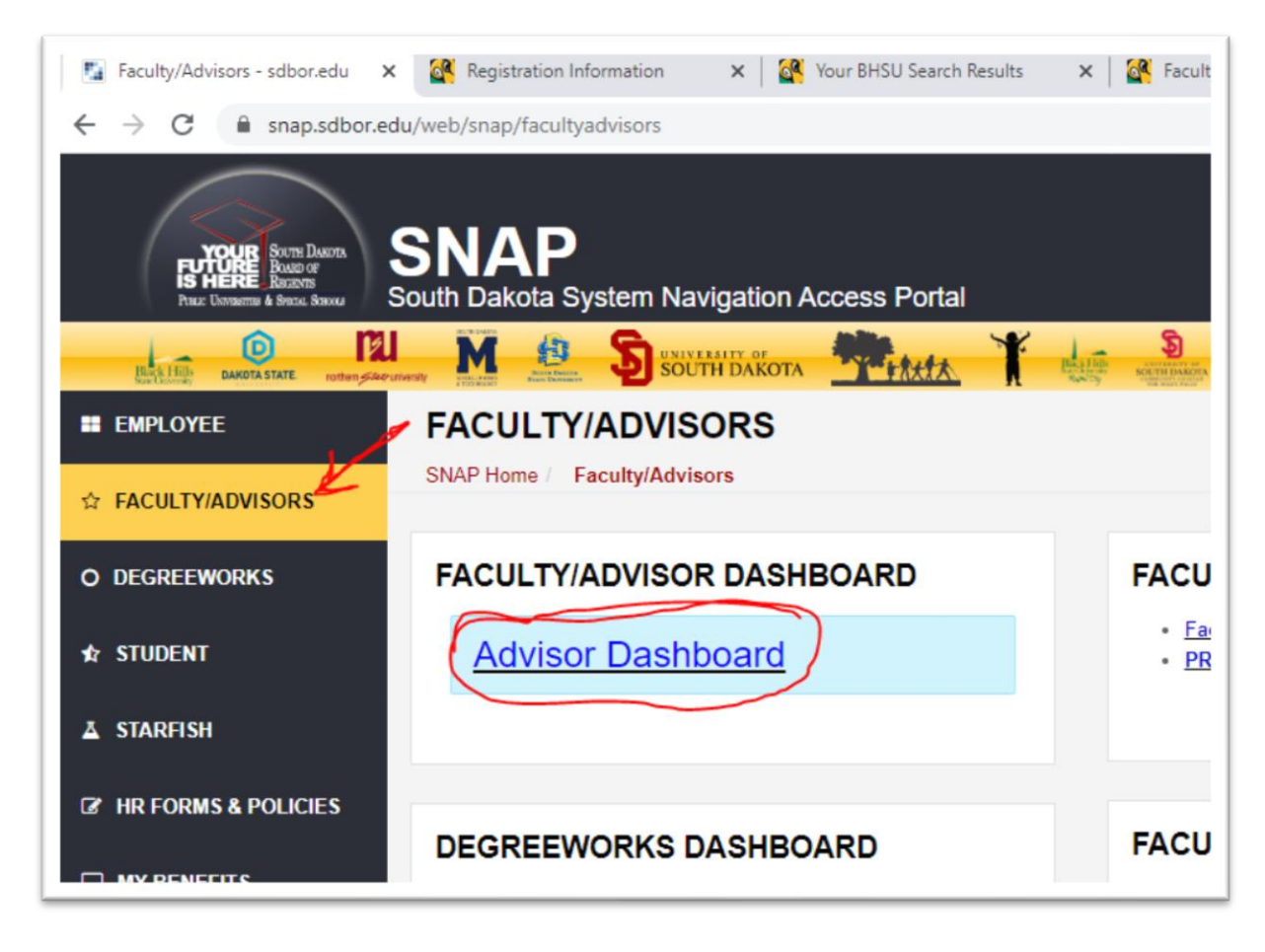

- 4. Choose 'Fall 2020' as your term. **(1)**
- 5. Choose whether you would like to search for the student using their ID number, email address, or last name, first name. **(2)**
- 6. Type the student's ID, email, or name in the search box and select it when it appears. **(3)**
- 7. Click on 'View Profile'. The student's profile will appear on your screen.

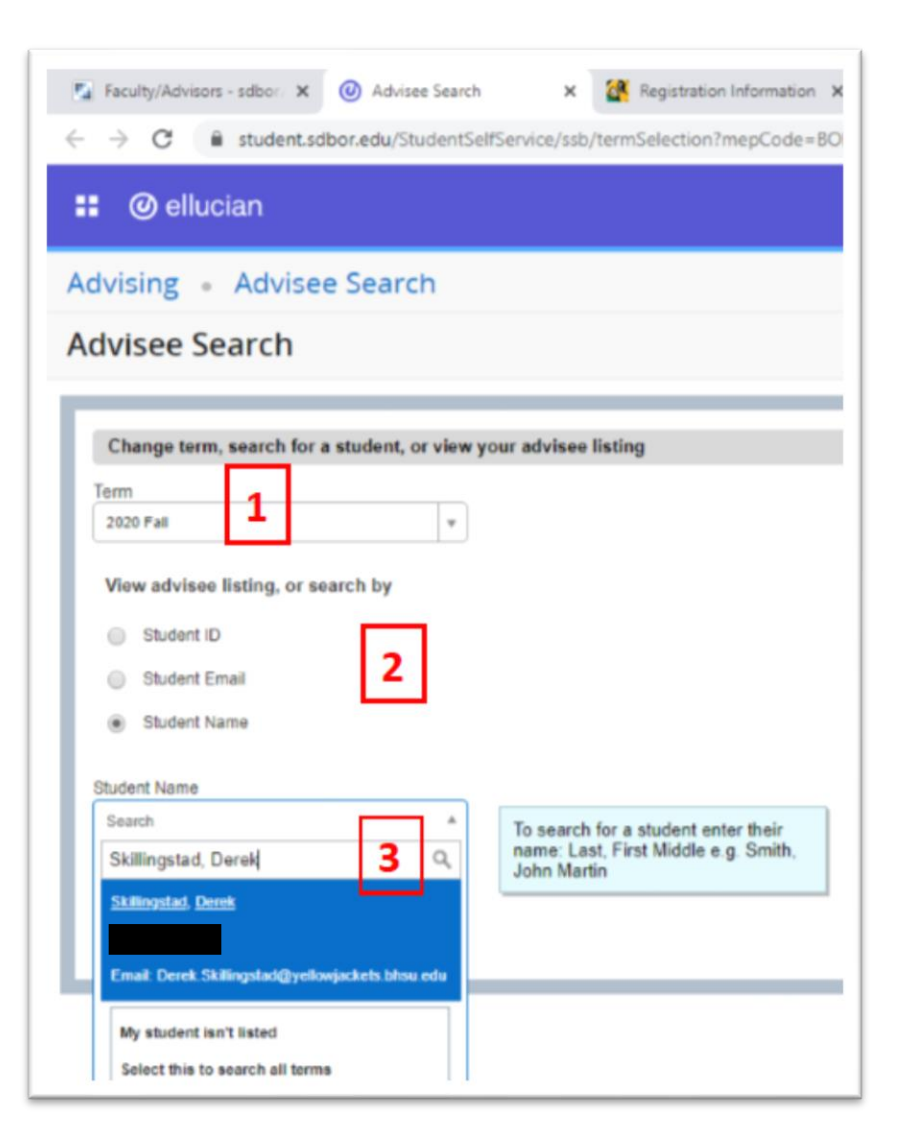

- 8. On the far left of the student profile, click on the 'Holds' link; this will show you releasable holds.
- 9. Check the box beside 'Advisement'.
- 10. Click on the 'Release' button.
- 11. A box for comments will appear. Simply click 'OK' to release the hold. You do NOT have to enter a comment or contact anyone.

*The advising hold should now be released.*

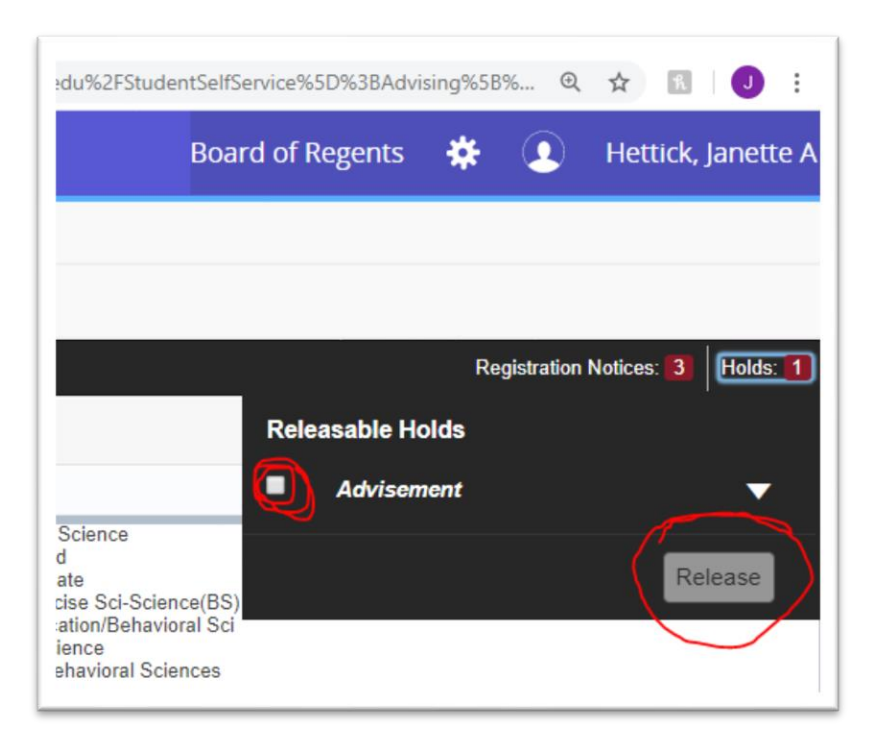

Having trouble? Contact Janette [\(Janette.hettick@bhsu.edu\)](mailto:Janette.hettick@bhsu.edu) or Dana [\(Dana.Weber@bhsu.edu\)](mailto:Dana.Weber@bhsu.edu) and we can try to release the hold from the other side of Banner.

## *NOTE: From the Student Profile screen, you can also*

- *Access their DegreeWorks Dashboard (left, formerly known as the Program Evaluation), showing classes taken and remaining to the major, minor, and general education requirements*
- *View the student's catalog year (center)*
- *View the student's registration date and time by clicking on the 'Registration Notices' link (right, arrow)*

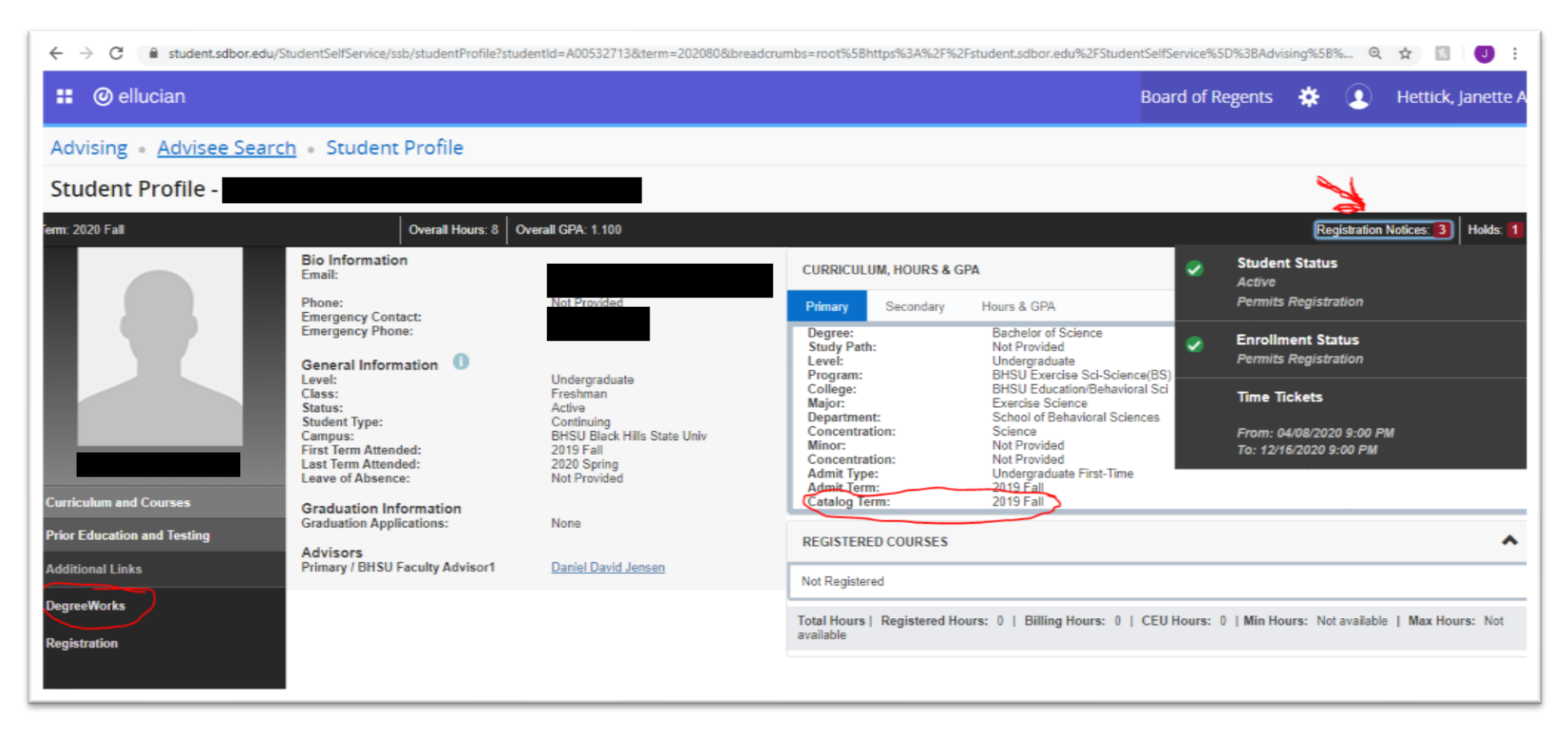